# **M@BIVIS@R**

## Application of the KIOSK mode for Android

Instruction for **Admins** to apply the KIOSK mode to Android Enterprise Devices

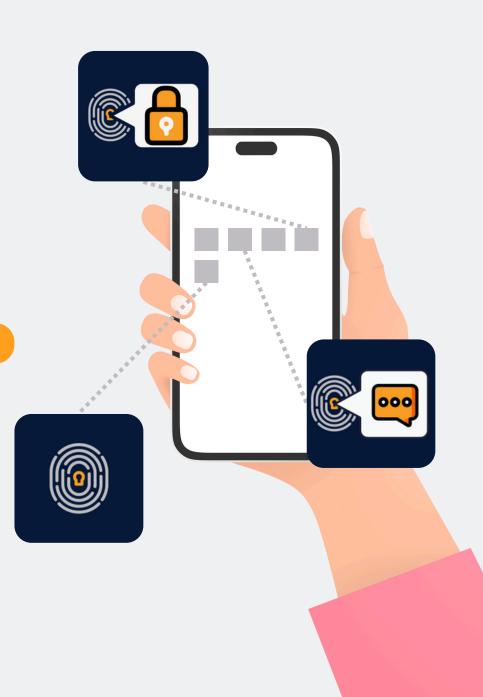

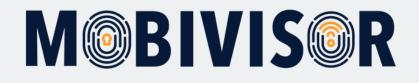

#### Preparation

Log in to your company's MDM domain using your admin login.

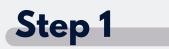

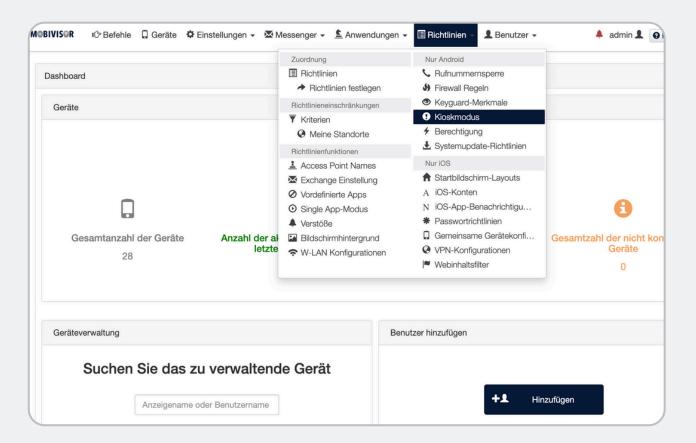

Select **Kiosk mode** under the **Guidelines** menu item.

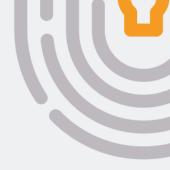

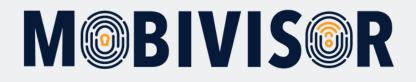

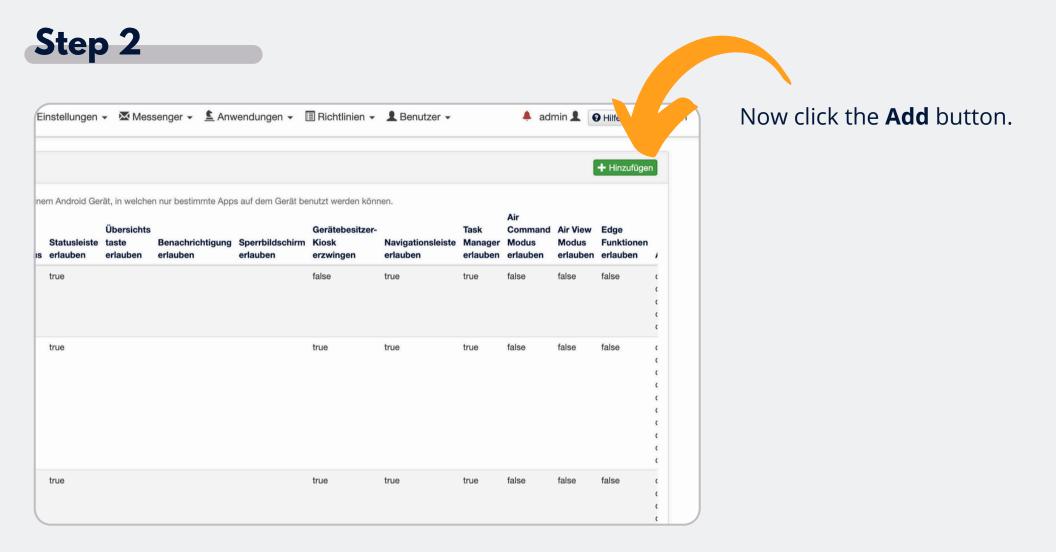

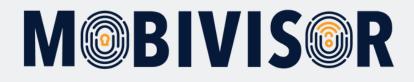

| IVIS⊜R IC Befehle 📮 Geräte 🌣 Einstellungen - 🗷                         | Messenger -        | Anwendungen 🗸          | Richtlinien -                  | L Benutzer -         | *                | admin 👤    |
|------------------------------------------------------------------------|--------------------|------------------------|--------------------------------|----------------------|------------------|------------|
| Kioskmodus                                                             |                    |                        |                                |                      |                  |            |
| ie Einstellung aktiviert den Kiosk Modus auf einem Android Gerät, in w | velchen nur bestim | nte Apps auf dem Gerät | benutzt werden könn            | en.                  |                  |            |
| Name (*)                                                               |                    | App aut                | omatisch starten:              |                      |                  |            |
| Kioskmodus Android                                                     |                    |                        |                                |                      |                  |            |
| Beschreibung                                                           |                    |                        |                                | aus, die Sie zum Kio | sk Modus hinzufi | ügen möcht |
|                                                                        |                    |                        | .google.Gmail<br>.adobe.reader |                      |                  |            |
|                                                                        |                    | _                      | .sec.android.gallery3d         |                      |                  |            |
|                                                                        |                    |                        | .google.android.conta          |                      |                  |            |
| Passwort, um Kiosk zu beenden 🕲 🕄                                      |                    |                        | nfon.cloudya                   |                      |                  |            |
|                                                                        |                    |                        | boryazilim.android.bo          | ormdm.app            |                  |            |
| Titel des Kioskmodus                                                   |                    | com.                   | boryazilim.android.bo          | ormessaging          |                  |            |
| Kioskmodus                                                             | Abfragezuordr      | ungen 🗌 com.           | boryazilim.android.bo          | orsecurevoip         |                  |            |
|                                                                        |                    | com.                   | whatsapp                       |                      |                  |            |
| Statusleiste erlauben 3                                                |                    | com.                   | facebook.orca                  |                      |                  |            |
|                                                                        |                    | 🗌 com.                 | google.android.talk            |                      |                  |            |
| Sperrbildschirm erlauben 3                                             |                    | 🗌 com.                 | facebook.katana                |                      |                  |            |
|                                                                        |                    | com.                   | facebook.system                |                      |                  |            |
|                                                                        |                    | com.                   | facebook.appmanage             | ər                   |                  |            |
| Gerätebesitzer-Kiosk-spezifische Einst                                 | tellunaen          |                        | sec.enterprise.knox.e          | xpress               |                  |            |
|                                                                        |                    | 🗌 com.                 | android.chrome                 |                      |                  |            |

Now enter the desired name of the **KIOSK mode** and select the **bundle names** of the apps that are to be displayed in kiosk mode.

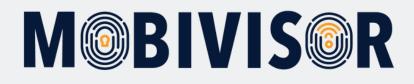

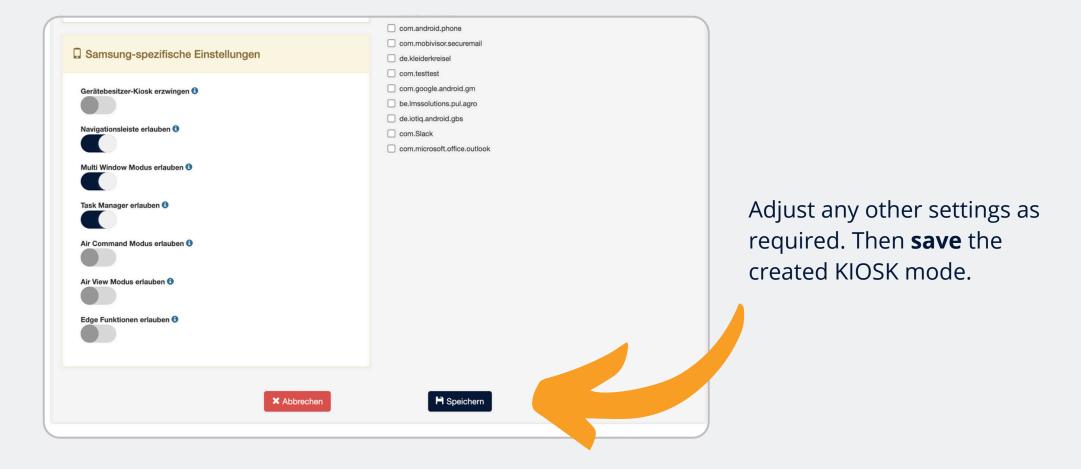

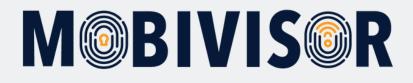

| skmodus                                                                          |              |                                           | Zuordnung  Richtlinien                                                                                                    |                                          | mernsperre                                                          |                             |                                     |                               |
|----------------------------------------------------------------------------------|--------------|-------------------------------------------|----------------------------------------------------------------------------------------------------|------------------------------------------|---------------------------------------------------------------------|-----------------------------|-------------------------------------|-------------------------------|
| ellung aktiviert den Kiosk Modus auf eir<br>Titel des<br>Beschreibung Kioskmodus | Statusleiste | rät, in we<br>Übersic<br>taste<br>erlaube | <ul> <li>Richtlinien festlegen</li> <li>Richtlinieneinschränkungen</li> <li>Kriterien</li> <li>Meine Standorte</li> <li>Richtlinienfunktionen</li> </ul> | <ul><li>Kioskm</li><li>Berecht</li></ul> | rd-Merkmale<br>odus                                                 | Task<br>Manager<br>erlauben | Air<br>Command<br>Modus<br>erlauben | Air View<br>Modus<br>erlauben |
| g Kiosk<br>I<br>8 AM                                                             | true         |                                           | <ul> <li>Access Point Names</li> <li>Exchange Einstellung</li> <li>Vordefinierte Apps</li> <li>Single App-Modus</li> </ul>                               | A iOS-Ko                                 | dschirm-Layouts<br>nten<br>p-Benachrichtigu                         | true                        | false                               | false                         |
| 0                                                                                | true         |                                           | <ul> <li>Verstöße</li> <li>Bildschirmhintergrund</li> <li>W-LAN Konfigurationen</li> </ul>                                                               | Gemeir                                   | ortrichtlinien<br>asame Gerätekonfi<br>onfigurationen<br>altsfilter | true                        | false                               | false                         |
| sk                                                                               | true         |                                           |                                                                                                    | true                                     | true                                                                | true                        | false                               | false                         |
| sk                                                                               | true         |                                           |                                                                                                    | false                                    | true                                                                | true                        | false                               | false                         |

Now also select the **guidelines** under the **Guidelines** menu item.

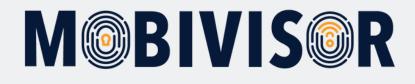

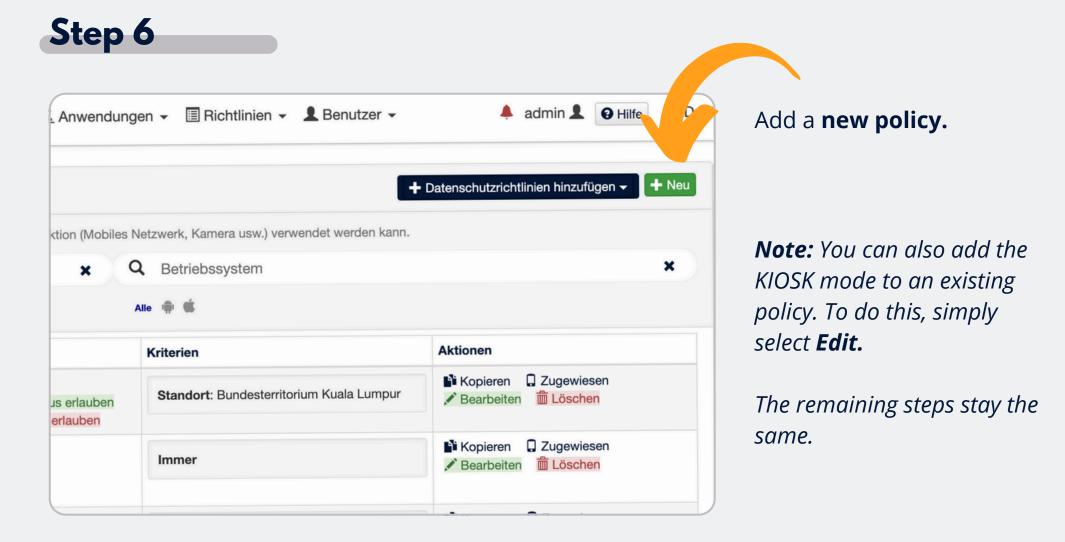

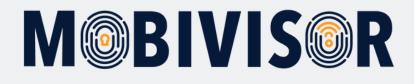

| htliniennamen eingeben | < Zurück > Weiter                                         |
|------------------------|-----------------------------------------------------------|
|                        | 0%                                                        |
|                        | Betriebssystem(*)                                         |
|                        | Android iOS Device Owner Work Profile (Android            |
|                        | Name der Richtlinie                                       |
| Kiosk Modus            |                                                           |
|                        |                                                           |
|                        |                                                           |
|                        | © Copyright 2018 Alle Rechte vorbehalten Entwickelt von I |
|                        |                                                           |
|                        |                                                           |
|                        |                                                           |

Create a new policy for your devices.

#### Select the **Device Owner Work Profile**.

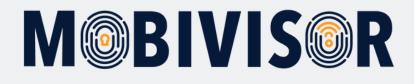

|                               | den Funktionen          |                             |                                |
|-------------------------------|-------------------------|-----------------------------|--------------------------------|
| Abbrechen                     |                         |                             | < Zurück > Weiter              |
|                               | 50%                     |                             |                                |
|                               |                         |                             |                                |
| Android <b>É</b> iOS <b>D</b> | evice Owner Work Profil | e (Android)                 |                                |
|                               |                         |                             | C Knox API Zuordnun            |
| Q kiosk                       |                         | ×                           |                                |
|                               |                         |                             |                                |
| III Softwareeinstellungen     |                         |                             |                                |
|                               |                         |                             |                                |
|                               |                         |                             |                                |
| Feature                       | 1t                      | Unterstützte<br>Versionen 3 | Aktionen                       |
| <b>Feature</b><br>Kioskmodus  | Lt<br>CO-WP L ⇔ Ωs      |                             |                                |
|                               |                         | Versionen 3                 | Aktionen<br>Kioskmodus Android |
|                               |                         | Versionen 3<br>Samsung API  |                                |
|                               |                         | Versionen 3<br>Samsung API  |                                |
|                               |                         | Versionen 3<br>Samsung API  |                                |
| Kioskmodus                    |                         | Versionen 3<br>Samsung API  |                                |

In the **features to be restricted,** search for the kiosk mode settings and select the **KIOSK mode** you have just created.

Then click on the point at the top of the screen and **save your guideline.** 

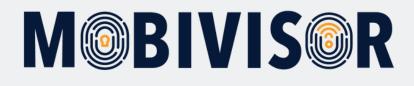

|                             |        |               |        |        |     |                |            |               |                              | C Ldap-Grupper   | syn Jeren  | <b>+</b> H |
|-----------------------------|--------|---------------|--------|--------|-----|----------------|------------|---------------|------------------------------|------------------|------------|------------|
|                             |        | ×             |        |        |     |                |            |               |                              |                  |            |            |
| e <b>hörigkeit ↓1</b><br>pe | 0 Gesa |               |        | Anwend | -   | n keine Anwend | dungen hin | zugefügt      | Richtlinien<br>Keine Richtli | Aktionen         | Bearbeiten | 💼 Lös      |
|                             |        |               | THOMAN | тарро  |     | ninistratoren  |            | aung zagrinoe |                              |                  |            | Нs         |
| ×                           |        | <b>Q</b> , Dn |        |        | ×   | Q Ro           | olle       |               | ×                            | Q Geräte         | anzahl     |            |
| droid Geräte<br>Benutzer DB |        |               |        |        |     |                | e.V. BWG   | C Ece         | Keine Gruppe                 | e Alles anzeigen |            |            |
| enutzername                 |        | 11            | Geräte |        | ABM | Hinzugefügt    | Rolle      | Gruppen       |                              | ktionen          |            |            |

Now go to the groups and click on **Edit** for the **group** in which the KIOSK mode hardware is located.

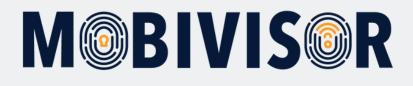

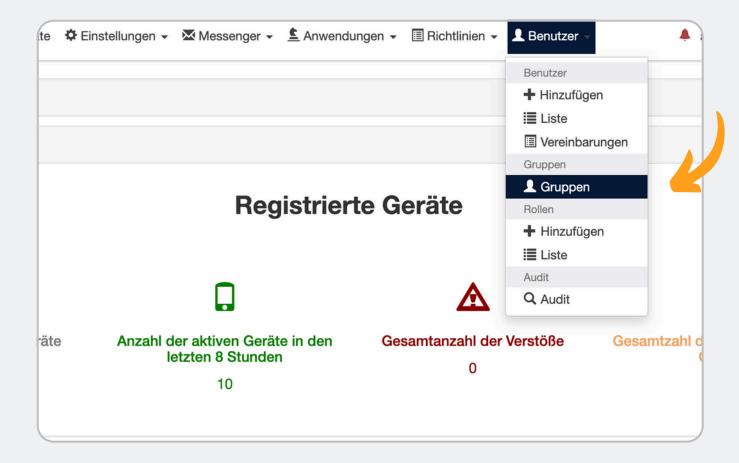

You can now add the **KIOSK mode policy** to your **group** via the Policies item.

To do this, first go to the **Users** menu item and select **Groups**.

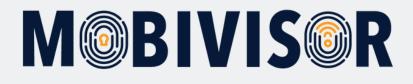

|                                  |                                                                                                    | C Ldap                          | o-Gruppen synchronisieren 🕇 Hinzufügen |
|----------------------------------|----------------------------------------------------------------------------------------------------|---------------------------------|----------------------------------------|
| ×                                |                                                                                                    |                                 |                                        |
|                                  |                                                                                                    |                                 |                                        |
| enutzer in der<br>ruppe          | Anwendungen                                                                                                    | Richtlinien                     | Aktionen                               |
| Gesamt<br>0<br>Administratoren   | Adobe Acrobat Reader: PDF bearb<br>Letzte Version<br>Cloudya Letzte Version<br>Notepad - einfache Notizen<br>Letzte Version<br>Letzte Version<br>Le | Roaming erlaubt / nicht erlaubt | Kopieren 🖍 Bearbeiten 🛍 Löschen        |
| Gesamt<br>0<br>Administratoren   | Es wurden noch keine Anwendungen<br>hinzugefügt                                                                                                    | Keine Richtlinien               | Kopieren 💉 Bearbeiten                  |
| e Nutzer<br>0<br>Administratoren | MobiVisor 💊 Letzte Version 🕔 🛖                                                                                                    | Keine Richtlinien               | Kopieren 🖍 Bearbeiten 🛗 Löschen        |

Now select the **desired group** into which the KIOSK guideline is to be inserted.

To do this, click on "**Edit**" to the right of the group.

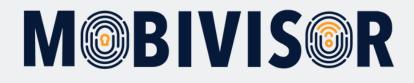

| III Gruppen                                    |                       |                                                                                                    |                      | Su                  | dap-Gruppen synchronis | sieren 🕂 Hinzufügen |
|------------------------------------------------|-----------------------|----------------------------------------------------------------------------------------------------|----------------------|---------------------|------------------------|---------------------|
| Q Suche                                        | ×                     |                                                                                                    |                      |                     |                        |                     |
| Gruppentyp Gruppenzugehörigkeit 👫 Benu         | tzer in der Gruppe    | Anwendungen                                                                                                    | I                    | Richtlinien         | Aktionen               |                     |
| Lokal Android Gruppe 0 Ges                     | samt<br>Admin' acoren | Es wurden noch keine Anwendungen hinzugefüg                                                                                               | gt ł                 | Keine Richtlinien   | 💕 Kopieren 💉 Beart     | peiten 📋 Löschen    |
| Benutzer III Anwendungen III Arbeitsprofila we | Petriebssystem        | i≣ Gruppel ✓ Administratoren 🐞 Anwendung Zu<br>Eigen schaften<br>Blacklisted Applikationen                                                | ugriffseb<br>Kriteri |                     |                        | Hinzufügen          |
|                                                |                       | ≣ Gruppe ← Administratoren Anwendung Zu                                                                                                   |                      |                     |                        | × Abbrechen         |
|                                                |                       | com.apple.podcasts                                                                                                    | Imm                  | ner                 |                        |                     |
| Kiosk Modus                                    | Android               | Kioskmodus Kioskmodus Android                                                                                                    | Imm                  | ner                 |                        | + Hinzufügen        |
| Roaming erlaubt / nicht erlaubt                | Android               | <ul> <li>Daten Roaming erlauben</li> <li>Sprachanrufe im Roaming Modus erlauben</li> <li>Synchronisation beim Roaming erlauben</li> </ul> | Star                 | ndort: Bundesterrit | torium Kuala Lumpur    | + Hinzufügen        |
| SDL                                            | Android               | 3G : Aktiviert                                                                                                    | Imm                  | ner                 |                        | + Hinzufügen        |
| Kontakte_DH_1503 WP                            | Android               | Gerätedateien<br>(Kontakt_Update16.vcf)                                                                                                   | Imm                  | ner                 |                        | + Hinzufügen        |
|                                                |                       |                                                                                                    |                      |                     |                        |                     |

Now select the "**Policies**" item and add the KIOSK policy you have created to the group using the **"Add"** button.

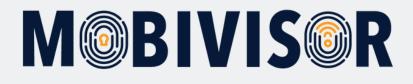

|                  |                 |               |                               |                 | C                          | dan Orunnan aurah |
|------------------|-----------------|---------------|-------------------------------|-----------------|----------------------------|-------------------|
|                  |                 |               |                               |                 |                            | dap-Gruppen synch |
|                  | ×               |               |                               |                 |                            |                   |
| ugehörigkeit ‡1  | Benutzer in der | Gruppe        | Anwendungen                   |                 | Richtlinien                | Aktionen          |
| ruppe            | 0 Gesamt        |               | Es wurden noch keine Anwendun | gen hinzugefügt | Kiosk Modus 🛛 😣            | 💕 Kopieren 💉      |
|                  | 0 Administrate  | oren          |                               |                 |                            |                   |
|                  |                 |               |                               |                 |                            |                   |
| jen 🚻 Arbeitspro | 0 Administrate  | * Richtlinien | I≣ Gruppe ❤ Administratoren   |                 | fsebene<br>i <b>terien</b> |                   |
| en 🏼 Arbeitspro  | filanwendungen  | * Richtlinien | 1                             | Kr              |                            |                   |

The KIOSK policy you have created should now be displayed under the "**Policies**" in the selected group.

The **KIOSK mode** should now be installed on the devices in the group.

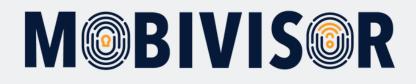

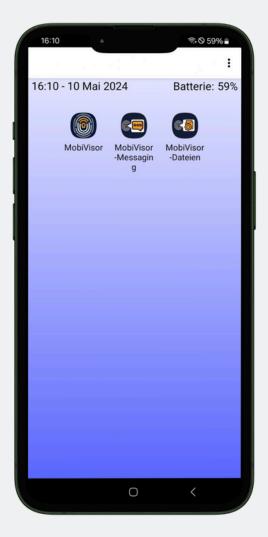

The Device Owner KIOSK mode now looks like this on the device.

Only the apps that you have defined for KIOSK mode are displayed.

If you have deactivated the notification bar, it will also be hidden.

#### Notes on the KIOSK mode

- You can also activate Samsung KIOSK mode on Samsung devices
- For an app to appear in KIOSK mode, it must first be installed on the device
- Settings and the like are not deactivated in KIOSK mode only hidden

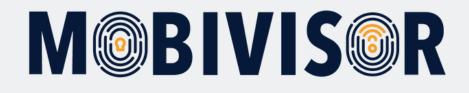

### Any questions?

**Or do you need our help?** No problem, our team is here to help you.

**Call us:** Tel: +49 341 991601 42

**Or write an email to:** mds@iotiq.de